## Alur Penyetaraan SKS Program Kampus Merdeka

Pedoman Teknis

Perubahan Keempat Agustus 2022

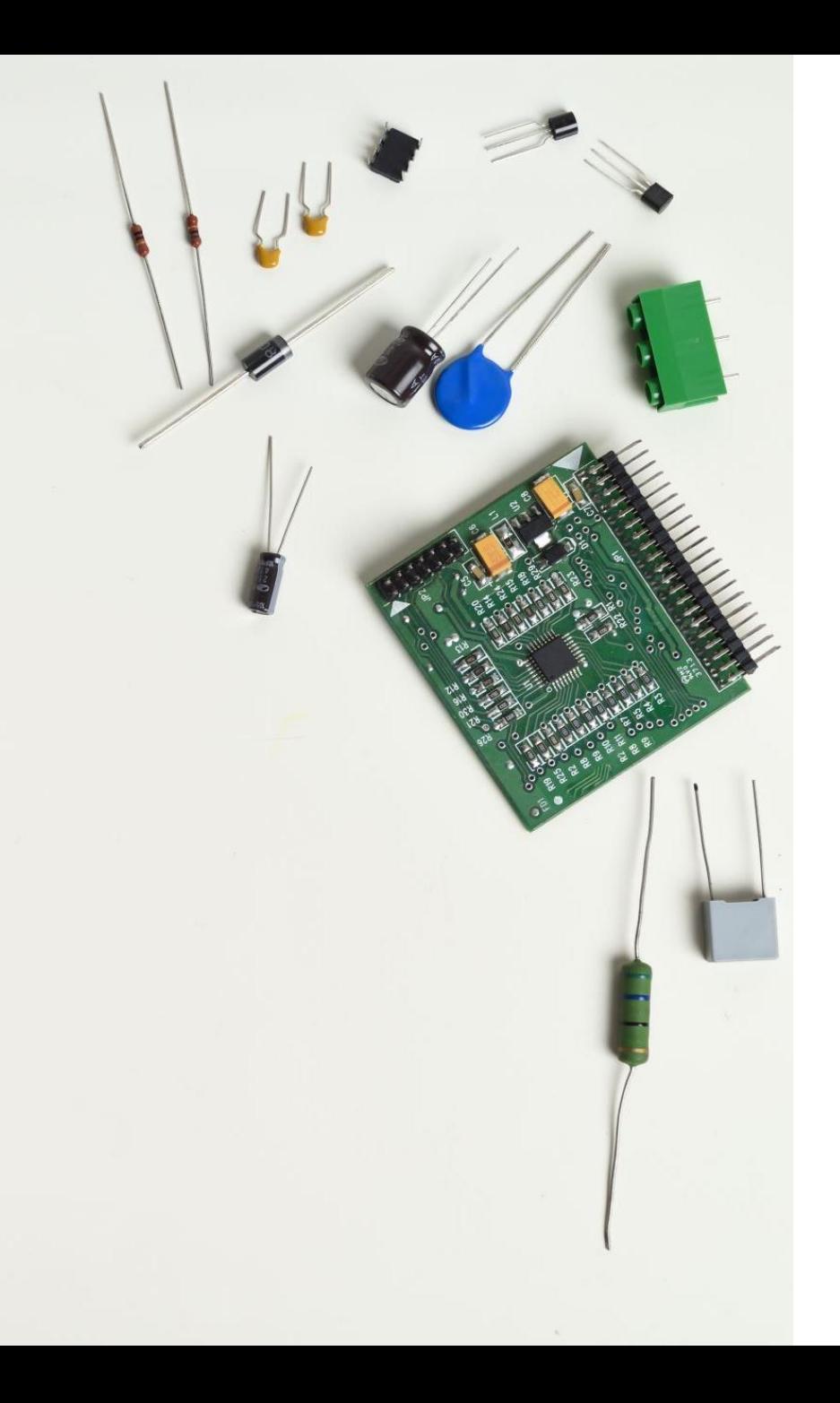

## Isi Perubahan

- Penambahan fitur seting template penyetaraan mata kuliah sehingga Kaprodi tidak perlu seting per mahasiswa
- Perbaikan diagram alir proses MBKM Eksternal dan MBKM Internal
- Penambahan penjelasan menu "Bypass Persetujuan DPA"

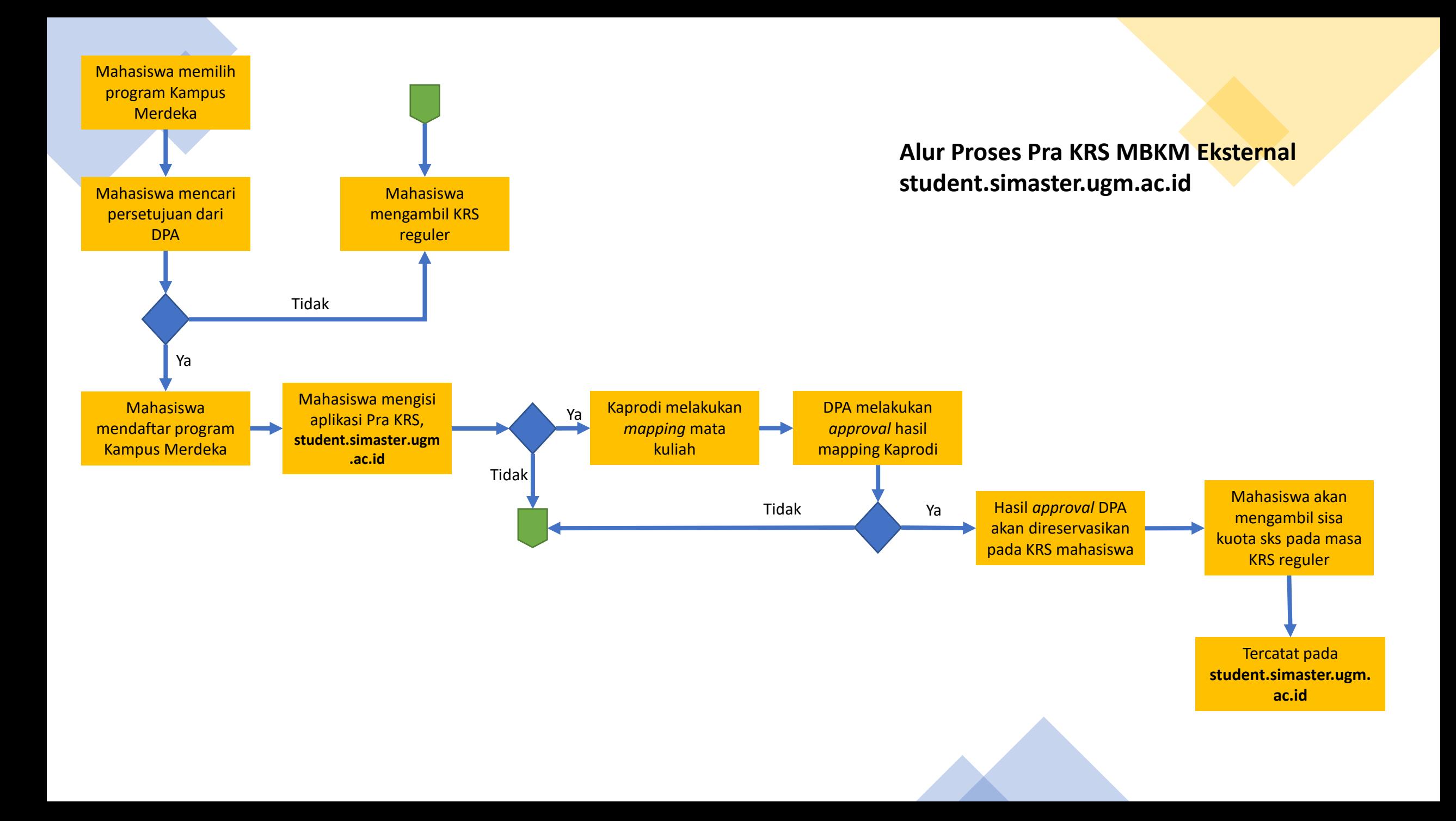

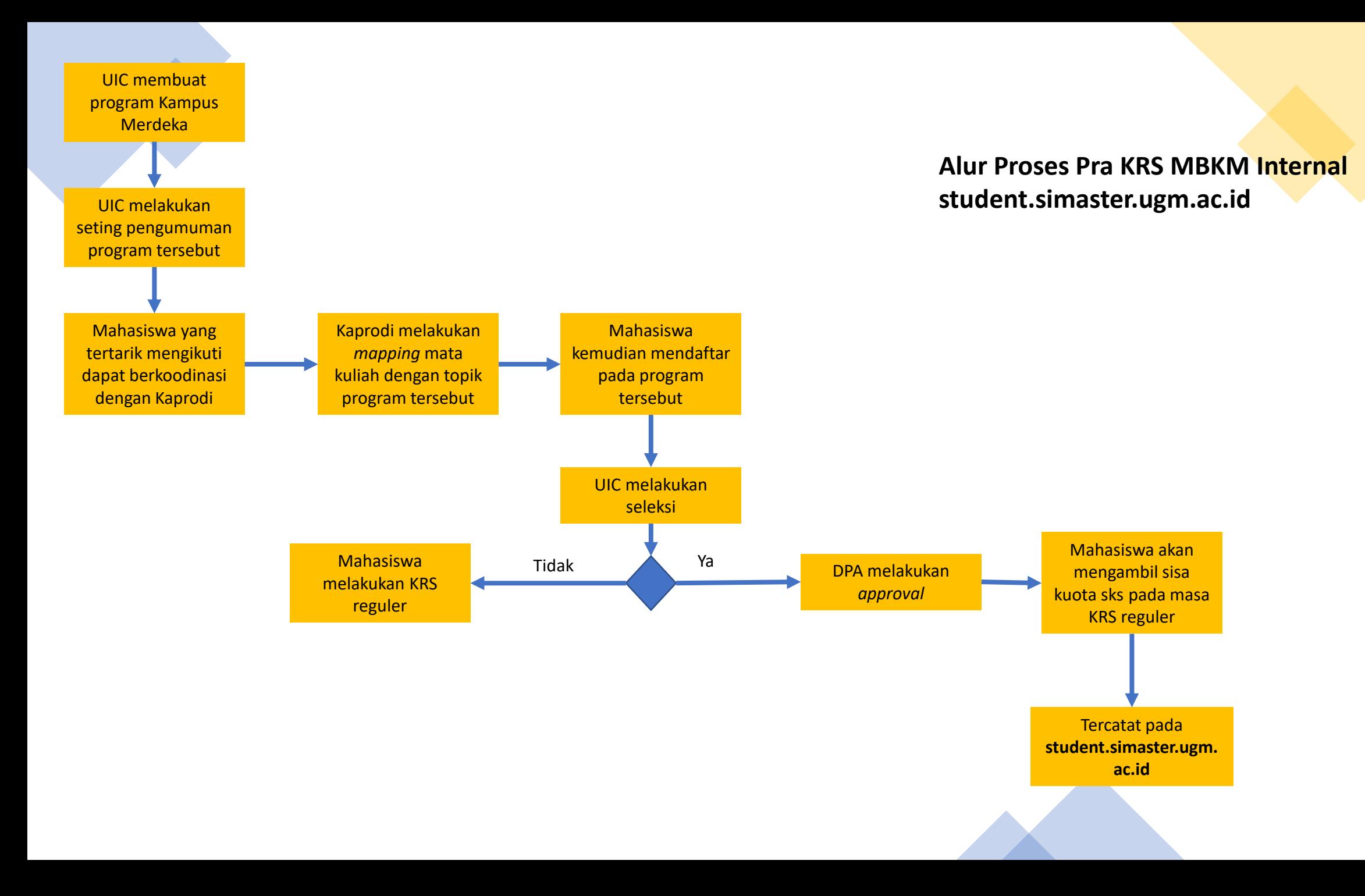

## Pertanyaan Umum Pra KRS

- **1. Bagaimana jika mata kuliah yang akan disetarakan tidak ada pada menu penyetaraan mata kuliah?**
	- ➢ Kaprodi menginformasikan kepada admin prodi untuk menambahkan mata kuliah yang dimaksud pada kurikulum yang dipergunakan oleh prodi.
- **2. Kenapa DPA/Kapodi tidak bisa menyetujui hasil penyetaraan mata kuliah?**
	- ➢ Mata kuliah yang disetarakan belum memiliki kelas khusus MBKM, segera hubungi admin prodi untuk melakukan seting kelas.
	- ➢ Jumlah sks yang diambil mahasiswa bersangkutan sudah lebih dari jatah/lebih dari 24 sks.

Alur Pengajuan Mahasiswa Mengikuti MBKM Eksternal

### > Jadwal Kuliah

#### > Hasil Studi

### > Transkrip Sementara

- > Jadwal Ujian
- > Diskusi DPA
- > Bimbingan KRS
- > Yudisium/Wisuda
- > Data Maha
- $\Lambda$  Perkuliaha

### Langkah 1.

Mahasiswa login dan kemudian memilih menu "Pra KRS"

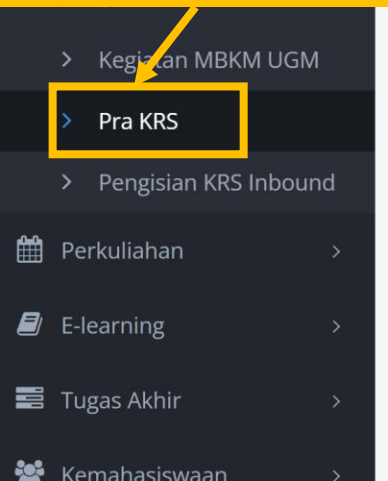

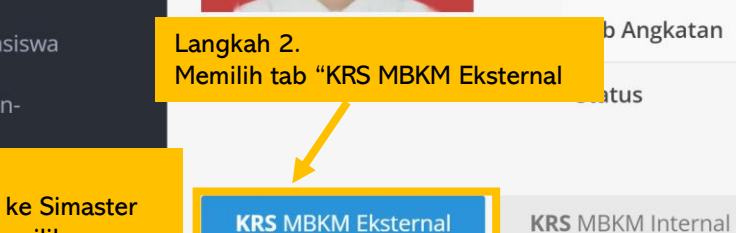

### Tahapan pengajuan KRS MBKM Eksternal

**Tambah Pengajuan** 

Pra KRS (Kartu Rencana Studi)

Nama

**NIM** 

Program Studi

Angkatan

1. Mahasiswa mencari surat persetujuan dari Dosen Pembimbing Akademik untuk mengikuti program kegiatan Merdeka Belajar-Kampus Merdeka.

: 16/395999/PA/17340

: S1 ILMU KOMPUTER

 $: 2016$ 

 $: IUP$ 

: AKTIF

- 2. Setelah mendapatkan persetujuan tersebut diatas, mahasiswa kemudian mendaftarkan diri pada platform Merdeka Belajar-Kampus Merdeka yang disediakan oleh masingmasing program kegiatan.
- 3. Setelah dinyatakan diterima dan berhak mengikuti program kegiatan Merdeka Belajar-Kampus Merdeka, maka mahasiswa selanjutnya mengisi modul pencatatan administrasi

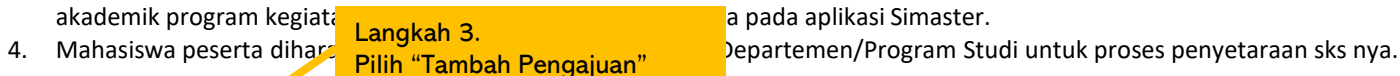

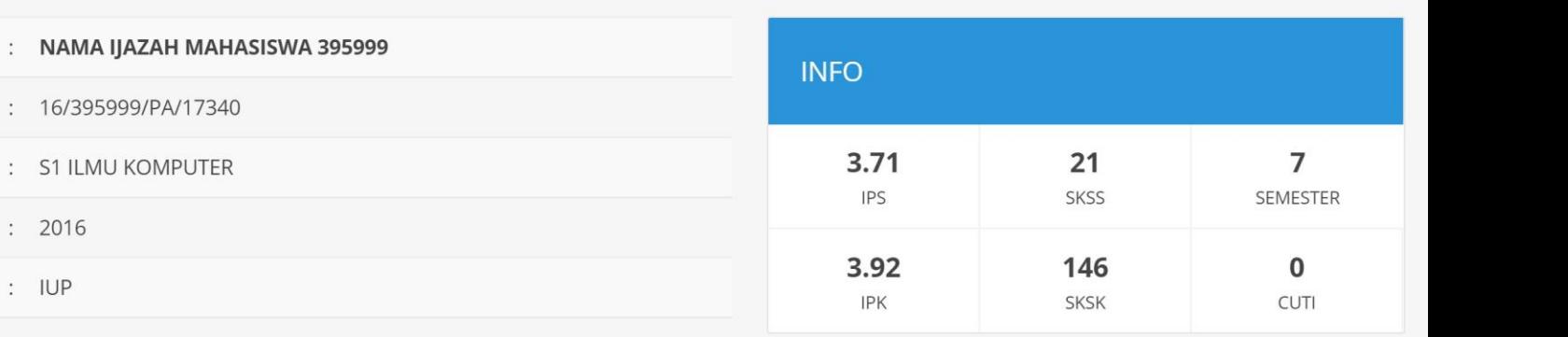

# Pilih Periode Pengajuan  $\times$

Form isian dengan tanda asterik (\*) wajib diisi.

 $h^*$ 

Langkah 4. Pilih periode pengajuan yang tersedia

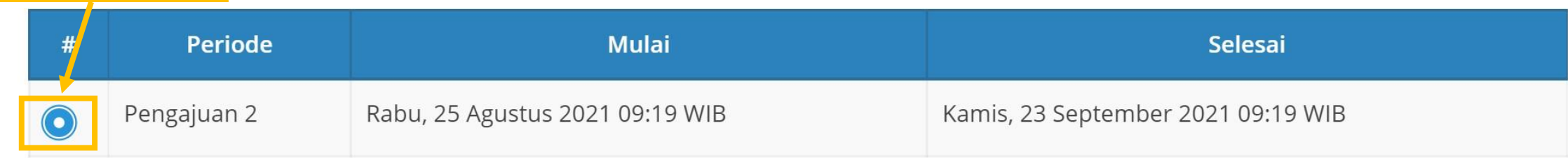

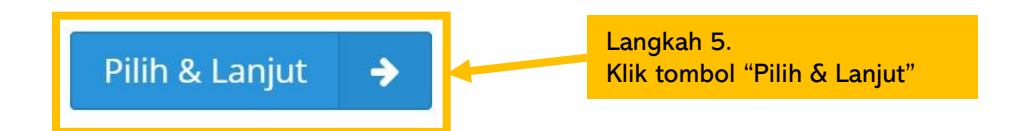

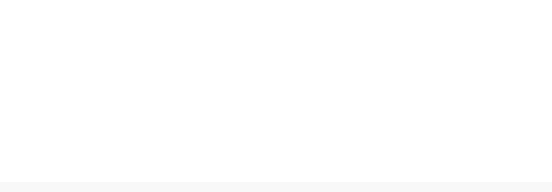

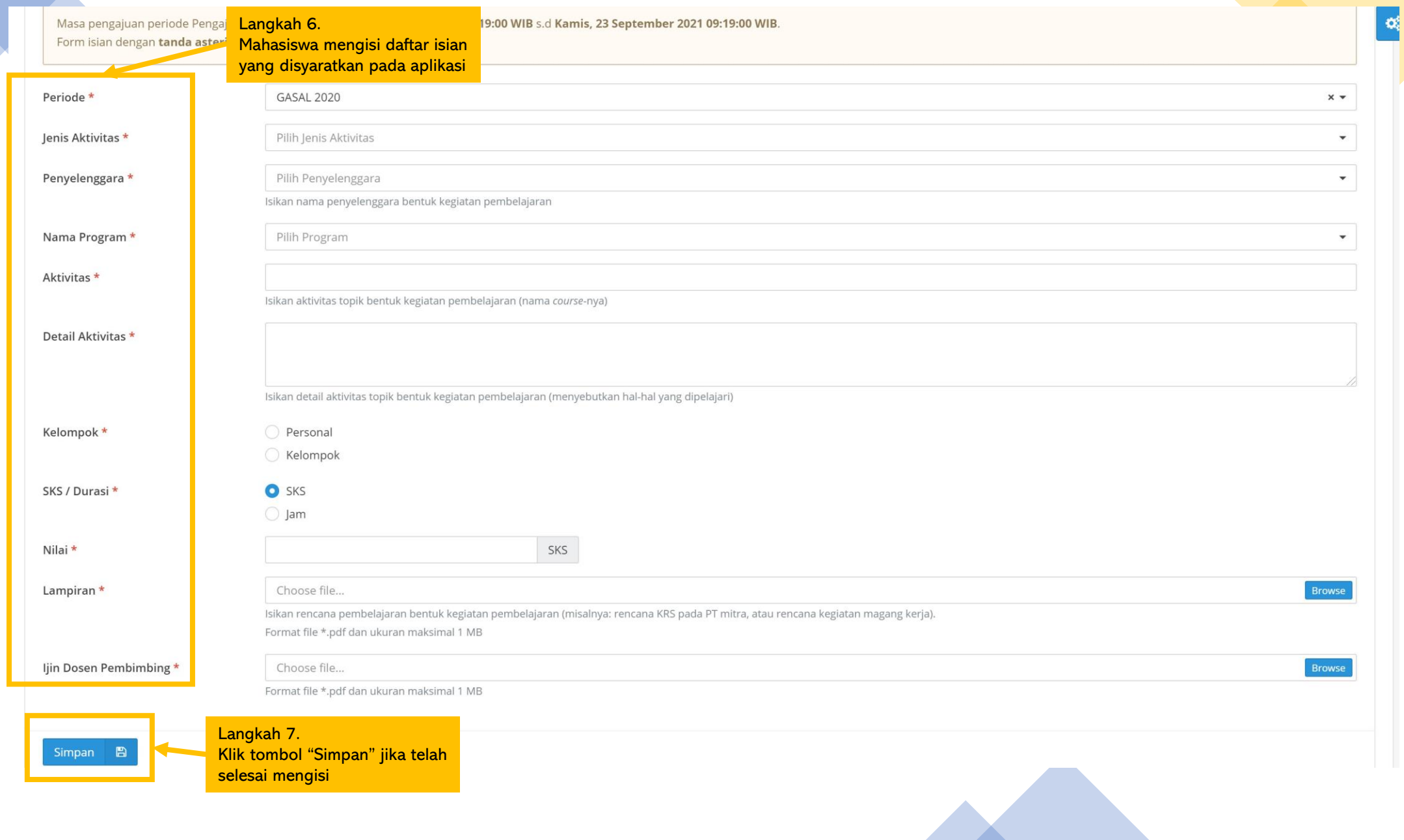

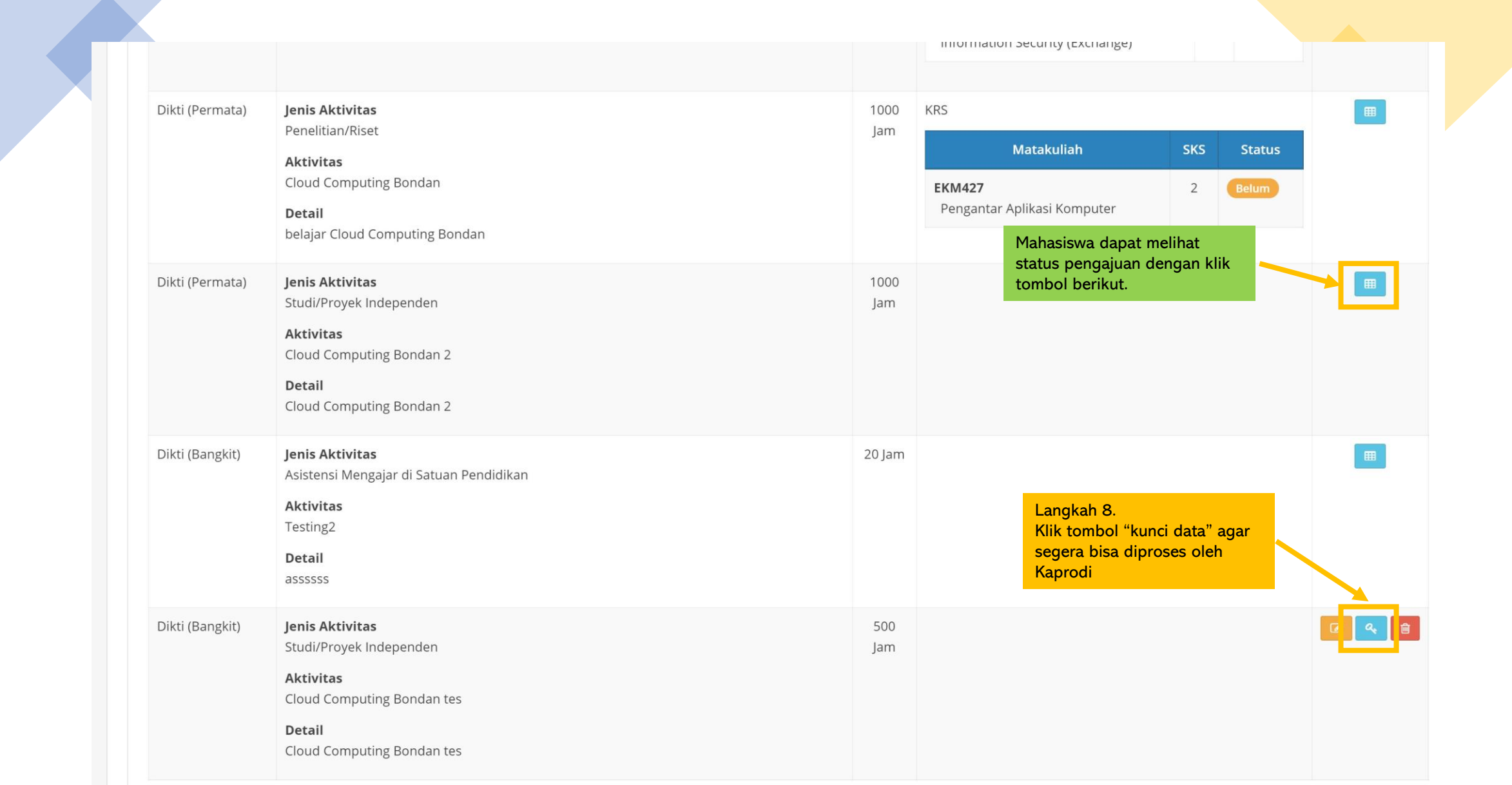

Alur Persetujuan Kaprodi MBKM Eksternal

## **Pemetaan Mata Kuliah per Kegiatan**

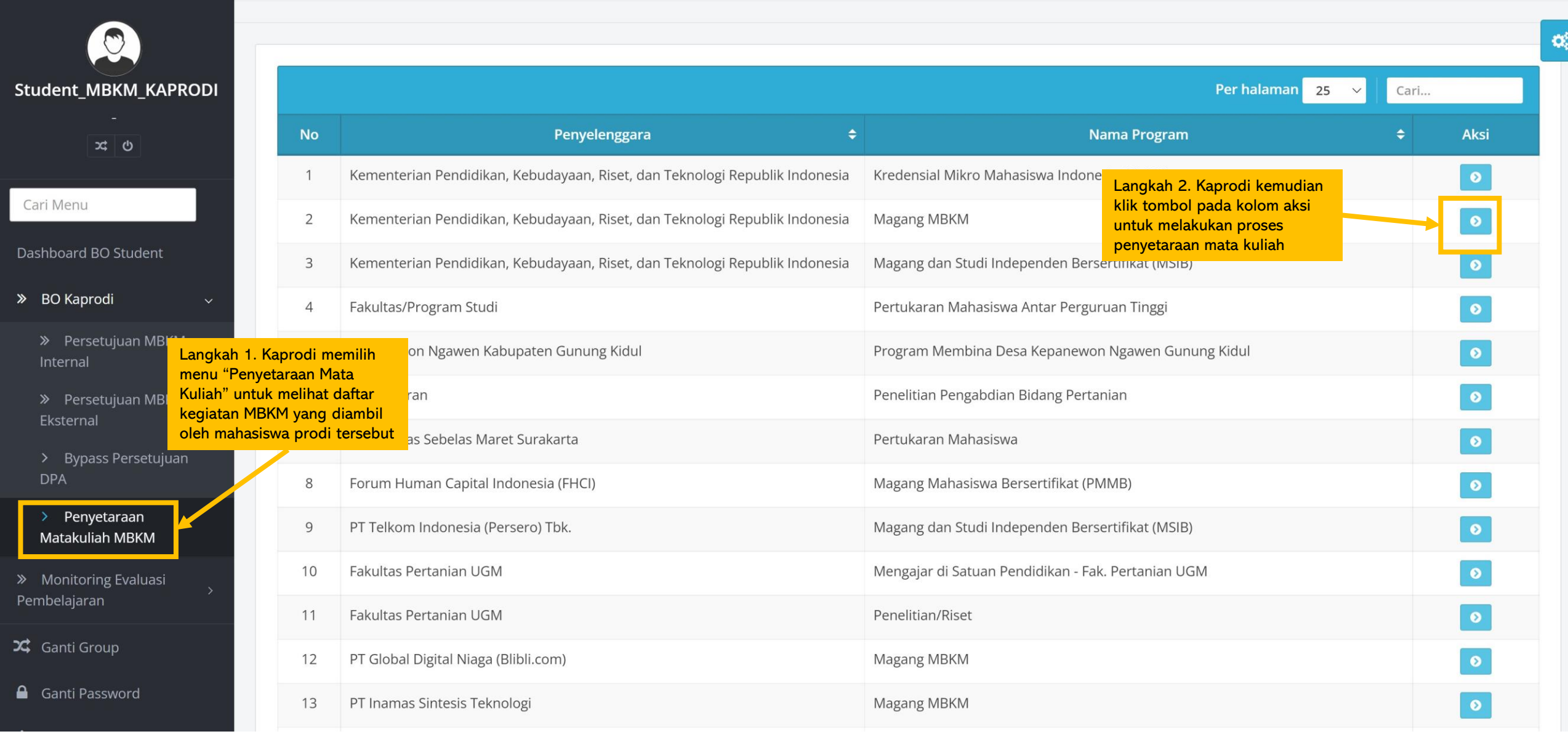

 $\mathbf{Q}_{\mathrm{S}}^{0}$ 

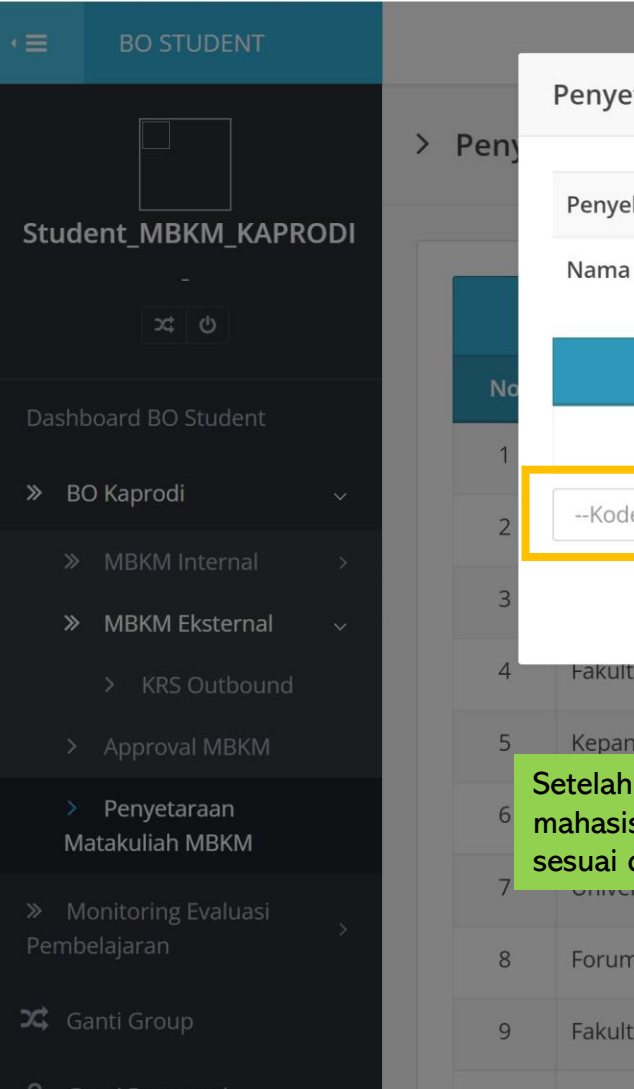

 $11$ 

 $\bigcup$  Logout

Penyetaraan MBKM  $\times$ Penyelenggara Kementerian Pendidikan, Kebudayaan, Riset, dan Teknologi Republik Indonesia Langkah 3. Kaprodi memilih mata kuliah yang dapat Nama Program Kredensial Mikro Mahasiswa Indonesia (KMMI) disetarakan dengan program MBKM. Setelah selesai Cari... melakukan pemetaan maka **Kurikulum Kode MK** Mata Kulish kemudian klik "setujui KRS" Aksi **Total KRS**  $\Omega$ --Kode MK/Nama Mata Kuliah-- $\mathbf{B}$ Setuju KRS **Fakultas/Program Studi** Pertukaran Mahasiswa Antar Perguruan Tinggi Kepanewon Ngawen Kabupaten Gunung Kidul Program Membina Desa Kepanewon Ngawen Gunung Kidul Setelah klik tombol "setujui KRS' maka hasil penyetaraan mata kuliah akan menjadi template dan ketika ada mahasiswa yang mengambil kegiatan MBKM tersebut, maka penyetaraan mata kuliah akan otomatis terisi sesuai dengan template. Forum Human Capital Indonesia (FHCI) Magang Mahasiswa Bersertifikat (PMMB) **Fakultas Pertanian UGM** Mengajar di Satuan Pendidikan - Fak. Pertanian UGM PT Global Digital Niaga (Blibli.com) **Magang MBKM** PT Inamas Sintesis Teknologi **Magang MBKM** 

Bondan Wijanarko (Student MBKM KAPRODI)

### **Pemetaan Mata Kuliah per Mahasiswa**

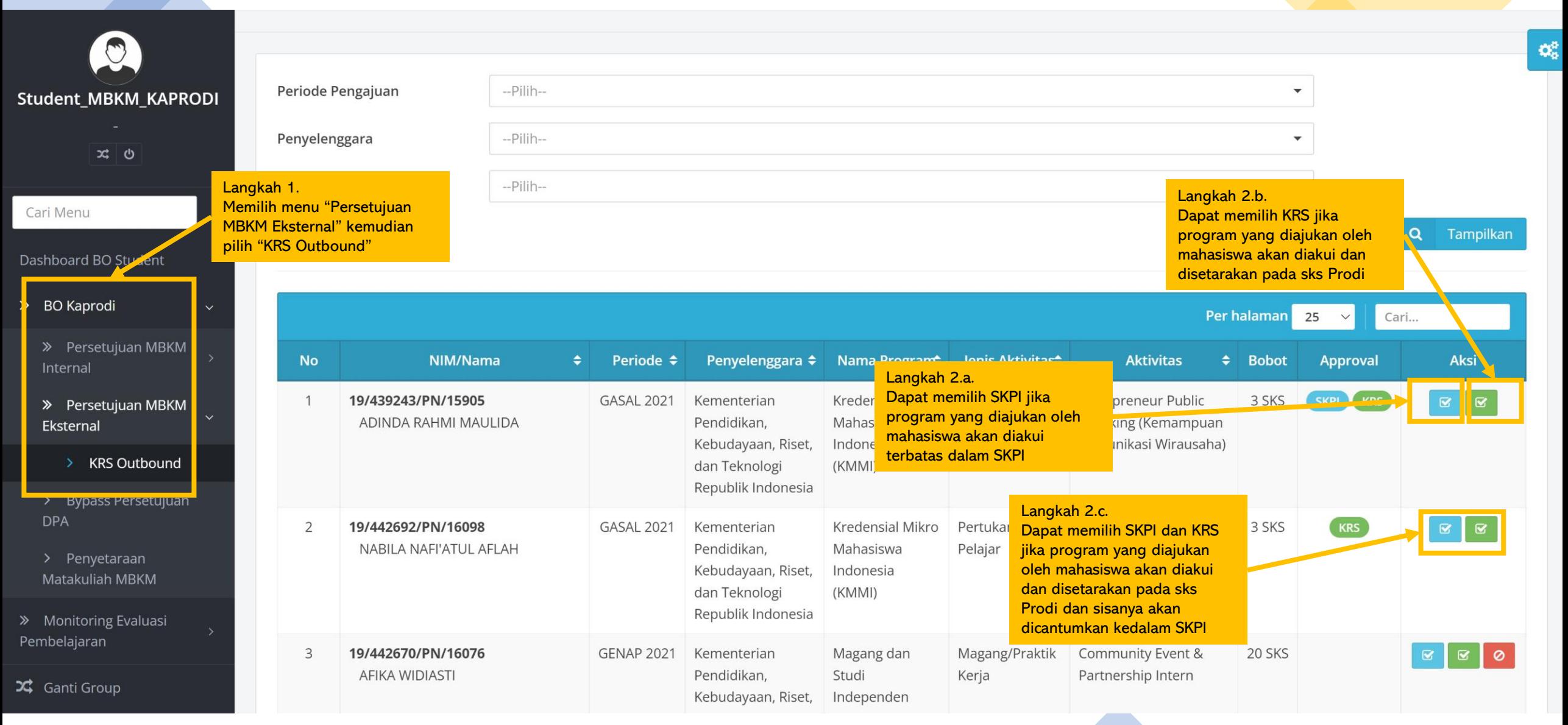

## **Approval SKPI**

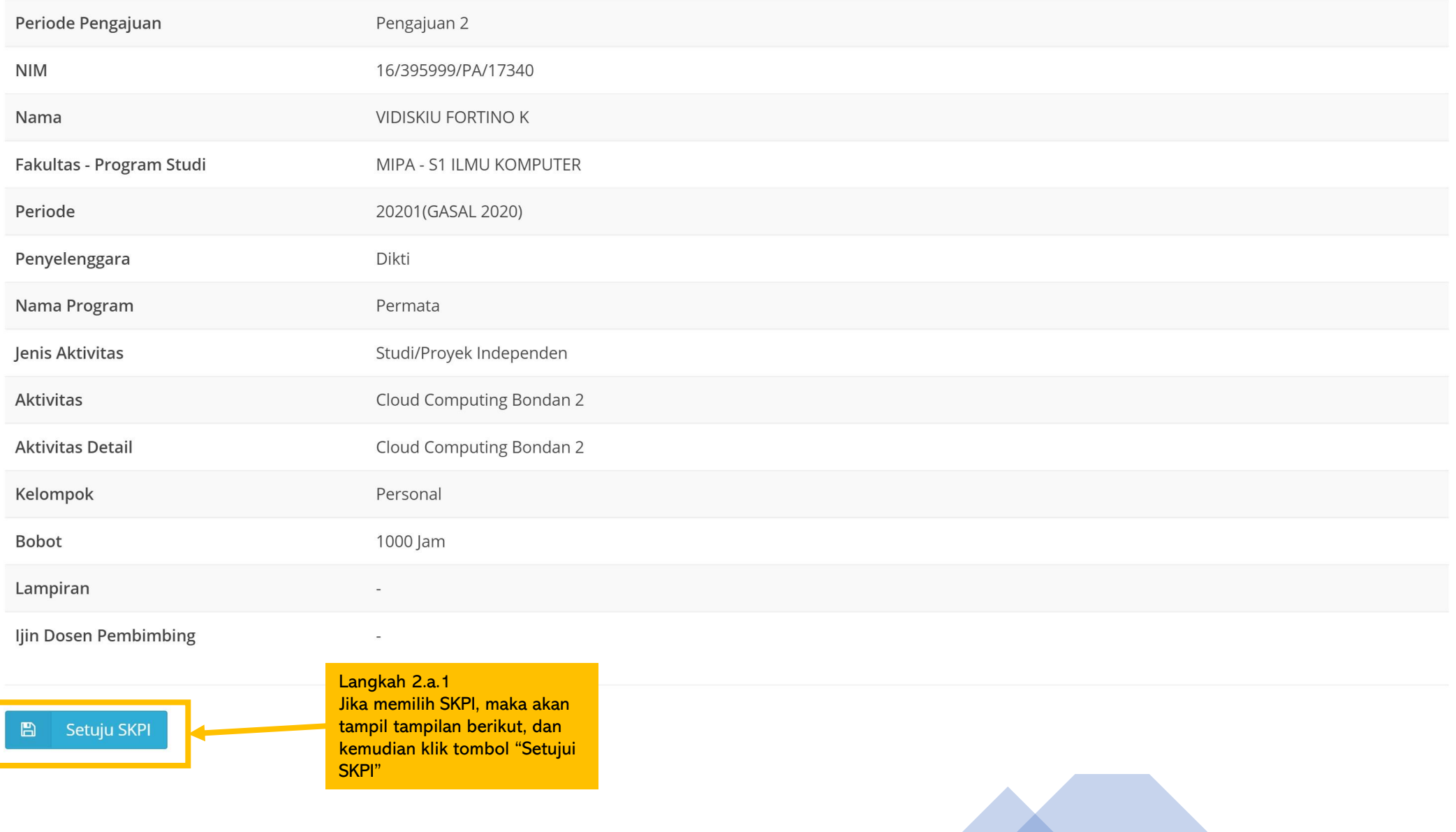

 $\times$ 

### **Approval KRS**

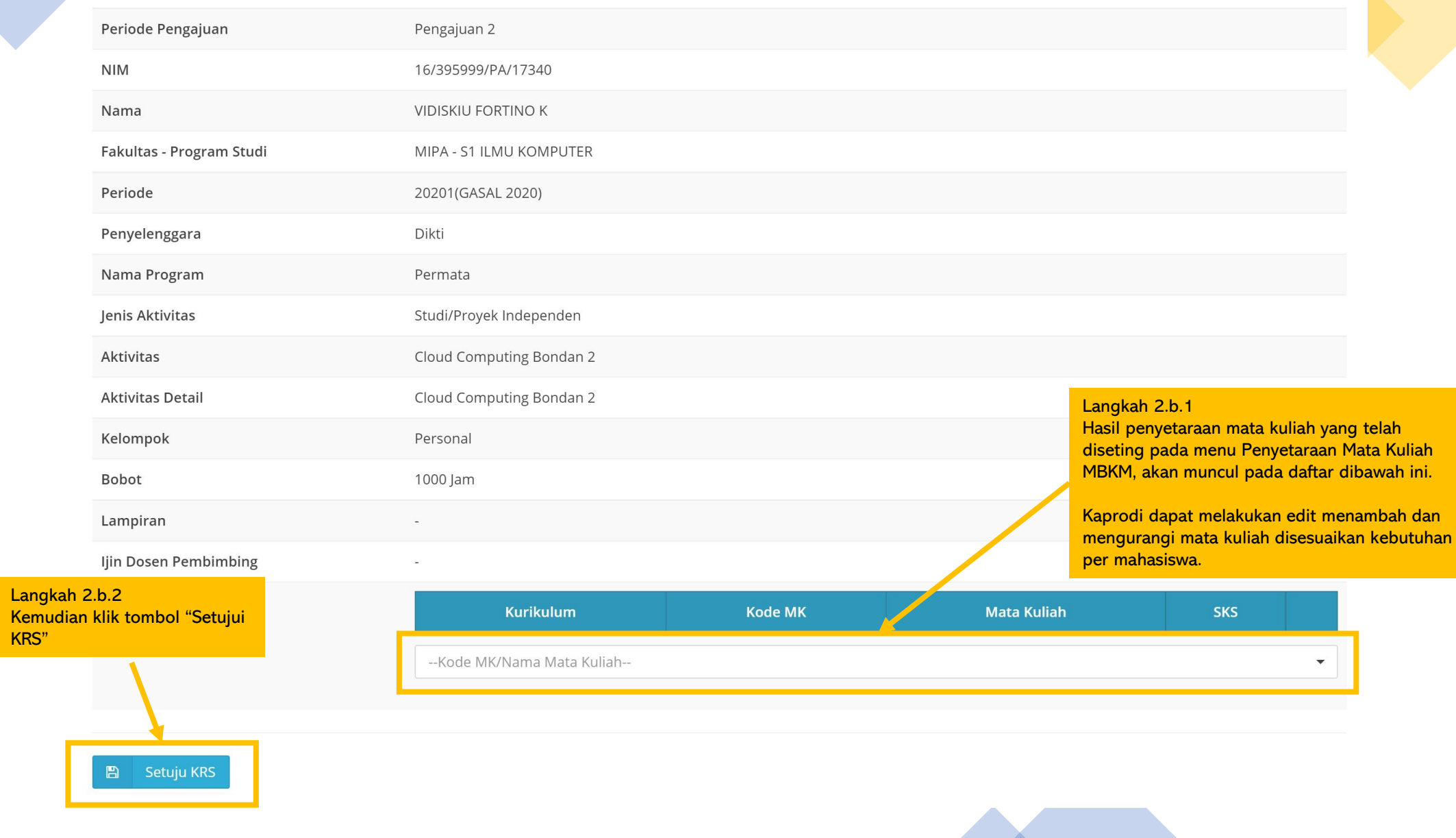

 $\times$ 

## Alur Persetujuan DPA MBKM Eksternal

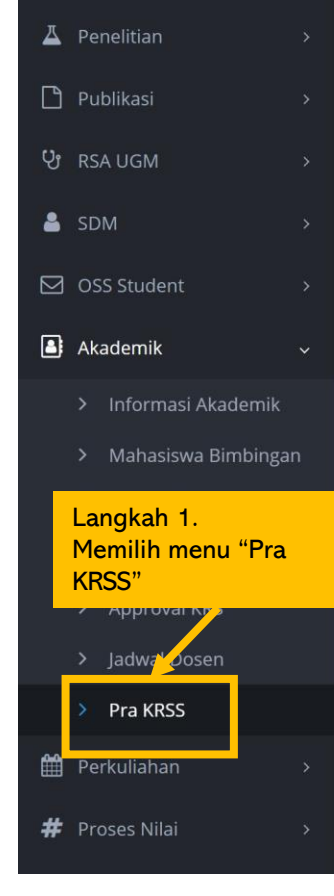

 $\blacksquare$  Perpustakaan

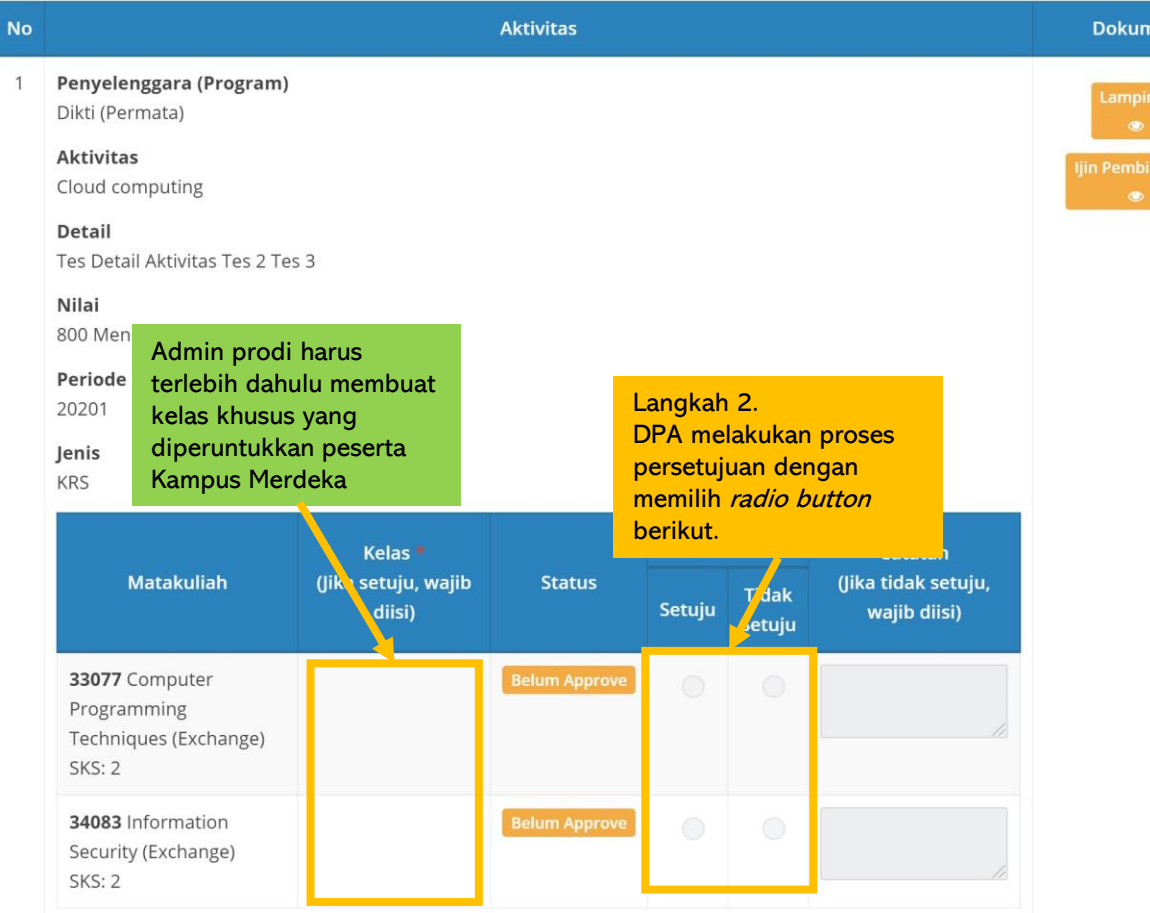

## Q Preview Dokumen Support panel subtitle Untuk melihat dokumen yang diajukan, silahkan klik daftar dokumen pada tabel disamping.

Langkah 3. Jika telah selesai melakukan proses persetujuan, DPA dapat klik tombol "Simpan "

en i

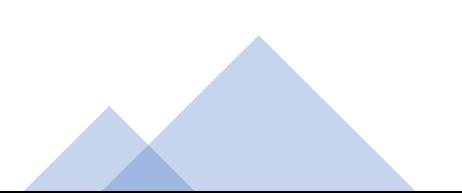

## Alur UIC MBKM Internal

## UIC membuat program dan kegiatan MBKM

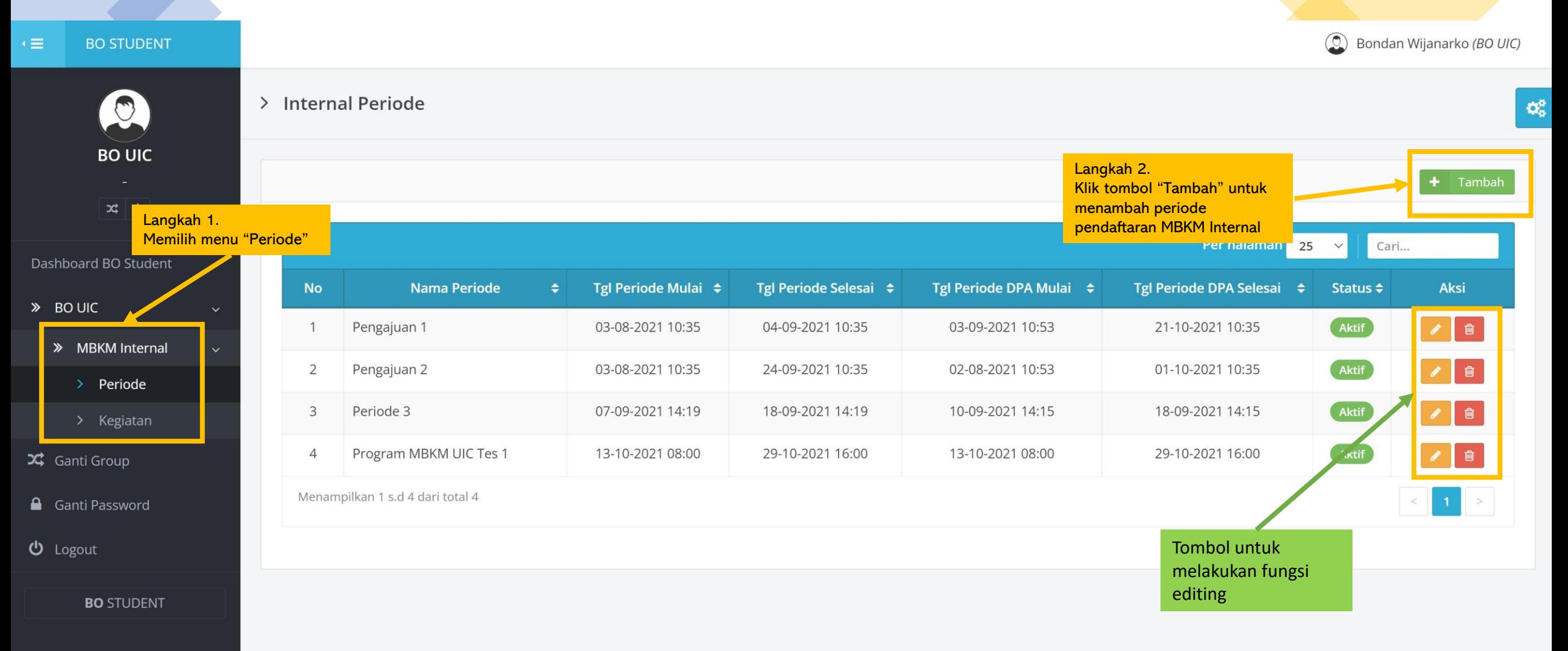

Copyright © 2021 Universitas Gadjah Mada - Yogyakarta, Indonesia.

![](_page_21_Figure_0.jpeg)

![](_page_22_Picture_24.jpeg)

## **UIC menstatuskan lolos/tidak lolos pelamar MBKM internal**

![](_page_23_Picture_40.jpeg)

![](_page_24_Figure_0.jpeg)

![](_page_24_Picture_30.jpeg)

## Alur Kaprodi MBKM Internal

![](_page_26_Picture_88.jpeg)

![](_page_27_Picture_164.jpeg)

> Bahan Kajian

 $No<sub>2</sub>$ 

 $\overline{2}$ 

 $\overline{3}$ 

 $\overline{4}$ 

5

### Langkah 2.

**MBKM Int** 

Kaprodi m kemdian r Kemudian yang ada, belum ada "Tambah".

> Persetujuan MBKM Internal

Dashboard BO Student

> BO Kaprodi

 $\geq$  Kegiatan

> Bahan Kajian

> Mapping Kelompok Topik

> Mapping Mata Kuliah Prodi

> KRS Internal

> MBKM Eksternal

![](_page_27_Picture_165.jpeg)

editing

![](_page_27_Figure_13.jpeg)

#### **C** Bondan Wijanarko (BO KAPRODI) Tambah Bahan Kajian  $\times$  $>$  Baha  $\bigcirc$  $\mathbf{O}_6^6$ Bahan Kajian \* Bahan Kajian **BO KAPRODI**  $\bigcirc$  KRS Is KRS \*  $\bigcirc$  SKPI alaman 25 Cari... Kapasitas Kapasitas  $\vee$ Dashboard BO Student Aksi » BO Kaprodi Kaprodi mengisi Bahan Kajian baru dan kemudian **圖** Simpan  $\sqrt{a}$ KRS Ketika sudah selesai, klik tombol "Simpan" $\mathbf{1}$ > MBKM Internal  $\boxed{\phantom{1}}$ MIPA - S1 ILMU KOMPUTER topik 2  $30<sup>2</sup>$ KRS  $\overline{2}$  $\sqrt{2}$ 20 (SKPI)  $\overline{3}$ MIPA - S1 ILMU KOMPUTER topik skpi 1 > Bahan Kajian  $\sqrt{a}$ MIPA - S1 ILMU KOMPUTER Kel. Topik 1  $10$ KRS  $\overline{4}$ **BIOLOGI - S1 BIOLOGI** Bahan Kajian  $20$ KRS **A** 5 Menampilkan 1 s.d 5 dari total 5

![](_page_28_Picture_2.jpeg)

 $\bigcirc$ **BO KAPRODI**  $\mathbf{z} \mid \mathbf{z}$ 

**CATALOG** 

Dashboard BO Student

<mark>》</mark> BO Kaprodi > Persetujuan MBKM Internal  $\geq$  Kegiatan > Bahan Kajian

> > Mapping Kelompok Topik

> Mapping Mata Kuliah Prodi

> KRS Internal

X Ganti Group

**A** Ganti Password

 $\phi$  Logout

![](_page_29_Picture_54.jpeg)

 $\mathbf{Q}_0^0$ 

![](_page_30_Figure_1.jpeg)

- » BO Kaprodi
	- > MBKM Internal
		-
		-
		- > Mapping Kelompok Topik
		-
		-
	-
- **X** Ganti Group
- Ganti Password

![](_page_30_Figure_12.jpeg)

### Langkah 7.

 $\bigcirc$ 

 $\approx$  0

> BO Kaprodi

Internal

> Bahan Ka

> Mapping Topik

> Mapping Kuliah Prodi

> KRS Inter

X Ganti Group

Kaprodi memilih mata kuliah yang dapat disetarakan dengan mengaktifkan menu pencarian mata kuliah kemdian pilih.

![](_page_31_Picture_168.jpeg)

 $\mathbf{Q}_0^0$ 

## Alur Mahasiswa MBKM Internal

### > Jadwal Kuliah

- > Hasil Studi
- > Transkrip Sementara
- $\frac{1}{2}$  Jadwal Ujian
- > Diskusi DPA
- > Bimbingan KRS
- > Yudisium/Wisuda
- > Data Mahasiswa
- **M** Perkuliahan-

#### Langkah 1.

Tugas Akhir

Mahasiswa login ke Simaster dan kemudian memilih menu "Pra KRS"

![](_page_33_Figure_11.jpeg)

### Pra KRS (Kartu Rencana Studi)

![](_page_33_Figure_13.jpeg)

#### (2) Bondan Wijanarko, S.IP., M.Si. (mahasiswa) SIMASTER, UGM Pilih Periode Pengajuan  $\times$  $\alpha$ mahasiswa Pra K 395999 Langkah 4. asterik (\*) wajib diisi. Pilih periode pengajuan yang tersedia **备** Beranda Period<sup>2</sup> Pengajuan \* Periode **Mulai** Selesai Sistem Informasi  $21$  $\overline{7}$ **SKSS** SEMESTER Program MBKM UIC Tes 1 Rabu, 13 Oktober 2021 08:00 WIB Senin, 29 November 2021 16:00 WIB 146  $\bf{0}$ **SKSK CUTI** Langkah 5. Pilih & Lanjut Klik tombol "Pilih & Lanjut"  $\boxed{\triangle}$  Rekening Beasiswa Profil Mahasiswa **KRS MBKM Internal KRS MBKM Eksternal**  $\triangleright$  Wisuda

### Tahapan pengajuan KRS MBKM Internal

- 1. Mahasiswa mencari program kegiatan Merdeka Belajar-Kampus Merdeka sesuai dengan minat.
- 2. Mahasiswa mencari surat persetujuan dari Dosen Pembimbing Akademik untuk mengikuti program kegiatan Merdeka Belajar-Kampus Merdeka.
- 3. Setelah mendapatkan persetujuan tersebut diatas, mahasiswa kemudian mendaftarkan diri pada platform Merdeka Belajar-Kampus Merdeka yang disediakan pada menu tambah pengajuan. 4. Mahasiswa peserta diharapkan selalu berkomunikasi dengan Departemen/Program Studi untuk proses penyetaraan sks nya.

Perpustakaan

<sup>0</sup> Permohonan

 $\begin{bmatrix} 1 & 0 \\ 1 & 1 \end{bmatrix}$  Agenda

 $\cdot \equiv$ 

mahasiswa  $\bigodot$ 395999  $\frac{1}{2}$  0

Langkah 6.

Internal

**图** Berita

 $\triangleright$  DMS

Langkah 7.

"Simpan"

<sup>0</sup> Permohonan

 $\blacksquare$  Perpustakaan

 $\Box$  Pembayaran

 $\Box$  Publikasi

 $\begin{array}{cc} 4 \\ 1 \end{array}$  Agenda

俗

 $\Box$ 

 $\times$   $\star$ 

Kegiatan dan Topik \*

**GASAL 2021** 

**Darinda \*** 

![](_page_35_Picture_81.jpeg)

## Alur DPA MBKM Internal

![](_page_37_Figure_0.jpeg)

![](_page_38_Picture_54.jpeg)

![](_page_39_Figure_0.jpeg)

Perpustakaan

 $\Delta$  Penelitian

Publikasi

U RSA UGM

 $\boxdot$  OSS Student

Akademik

> Approval KRS

> Jadwal Dosen

 $\triangleright$  Pra KRS

& SDM

 $\mathbf{Q}_0^0$ 

## Alur Bypass Persetujuan DPA student.simaster.ugm.ac.id

![](_page_41_Figure_0.jpeg)

![](_page_42_Picture_0.jpeg)

![](_page_43_Figure_0.jpeg)

## Alur Admin Prodi student.simaster.ugm.ac.id

![](_page_45_Picture_46.jpeg)

- 
- $\mathscr{V}$  Rumpun
- **K** Halaman Depar
- $\gg$  Referensi SIA
- 
- $\gg$  Mahasiswa
- $\gg$  KRS

Setting KRS > Input KRS

> Mata Kuliah

> Setup Mata Paket

> Mata Kuliah Mahasiswa

 $\sum$  Cetak KRS

![](_page_46_Picture_210.jpeg)

 $\gg$  KRS

![](_page_47_Picture_0.jpeg)

## SELESAI

![](_page_47_Picture_2.jpeg)